# **Microsoft Outlook 2019/Microsoft365 (Windows)**

Prepare the following pieces of information in advance.

These wares displayed on screen when you subscribed. You will also find those on the Access Information Sheet that was sent to you.

In the following description which are shown in **green**, please replace it with your own details.

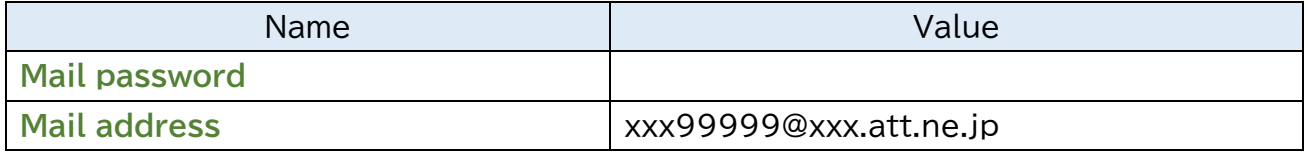

I guide you about "Outlook2019" with this manual. **When you have you confirm existing setting, look from Step8.**

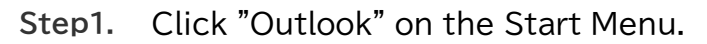

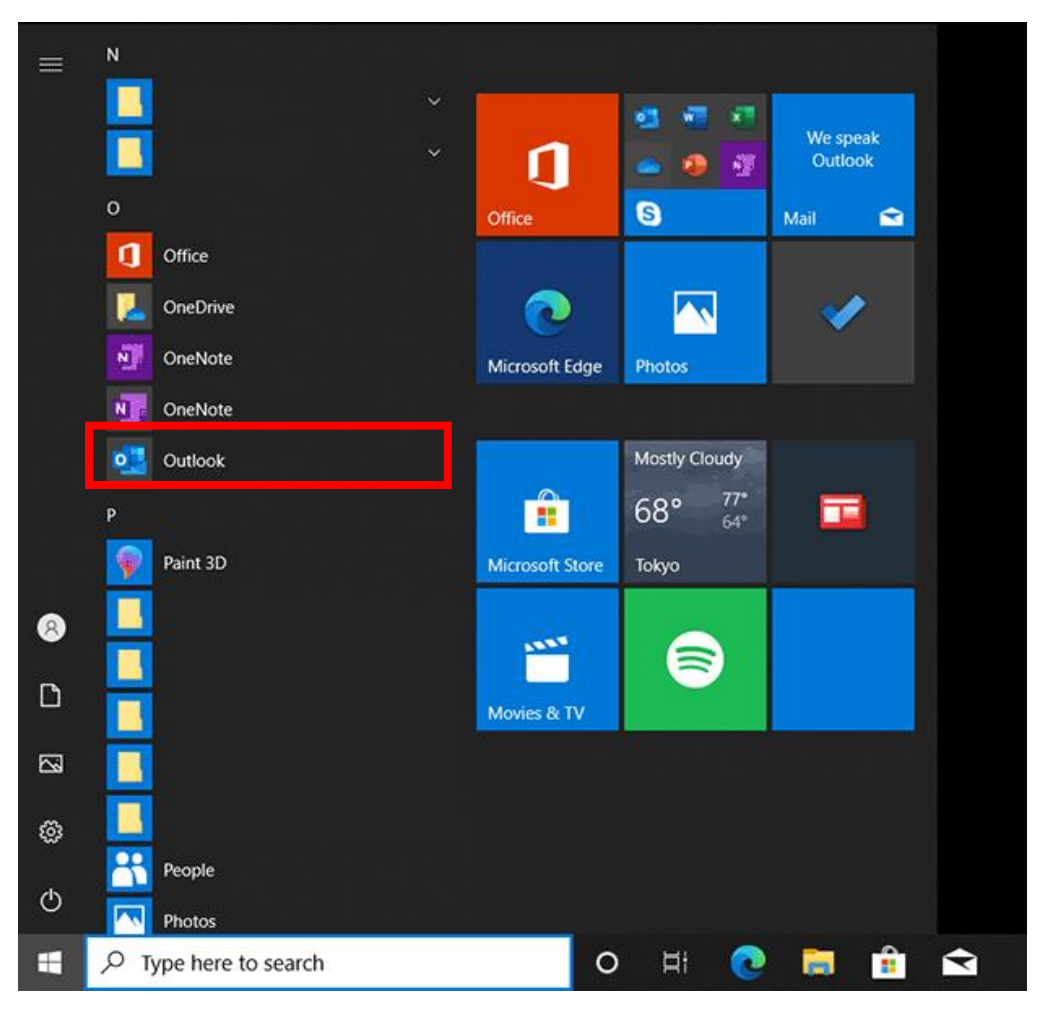

**Step2.**Please start Setup wizard.

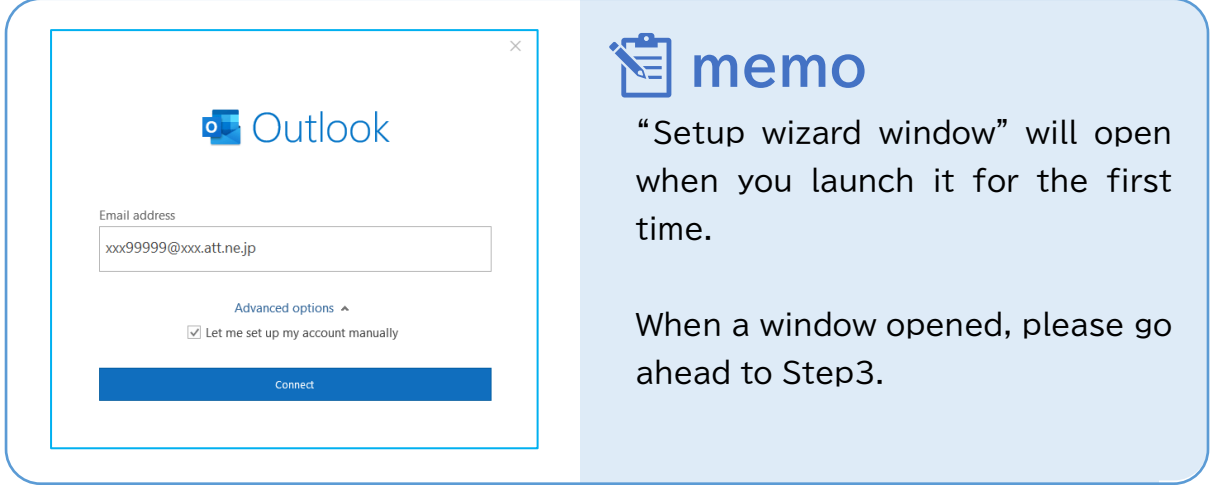

① Start Microsoft Outlook and navigate to File at the top.

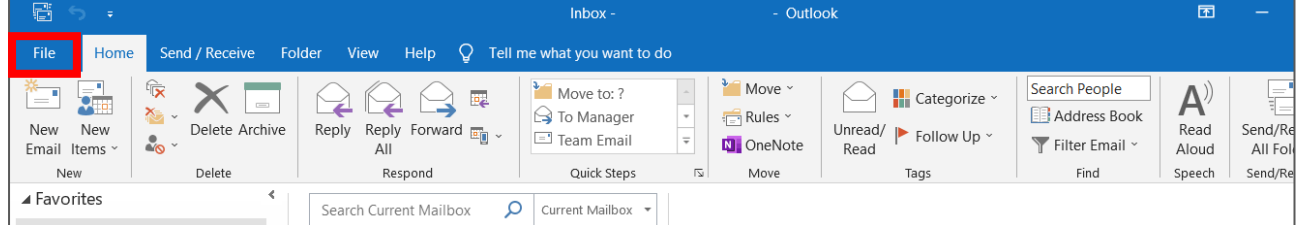

② Click on the button Add Account under Account Information.

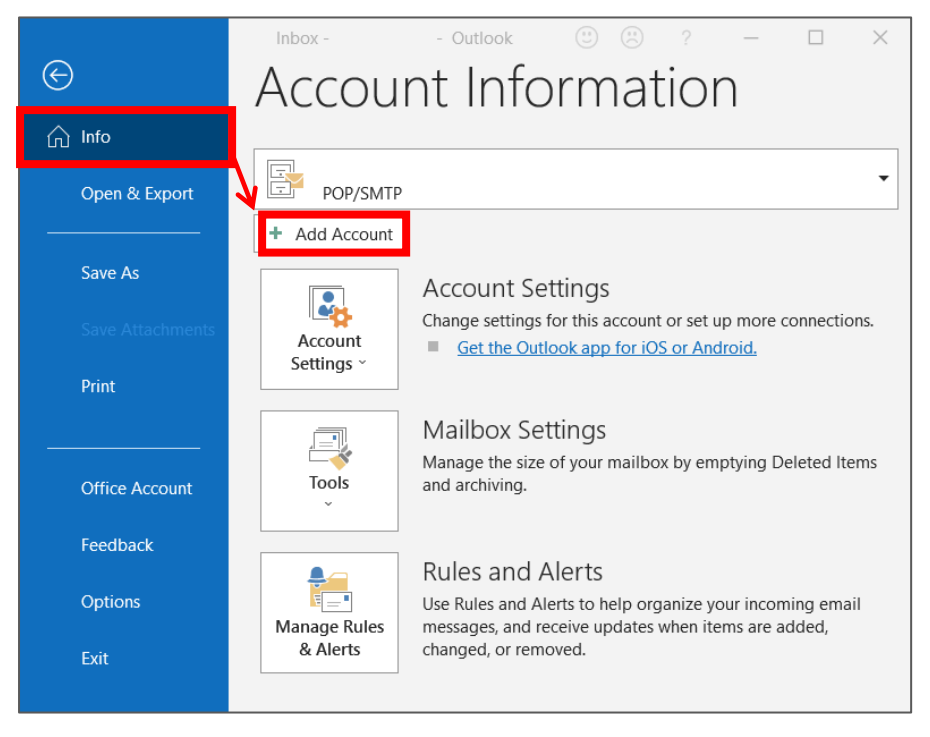

**Step3.**Enter the following, and click "Connect".

When you change from Step3 to a screen of Step6, please omit Step4 from Step5.

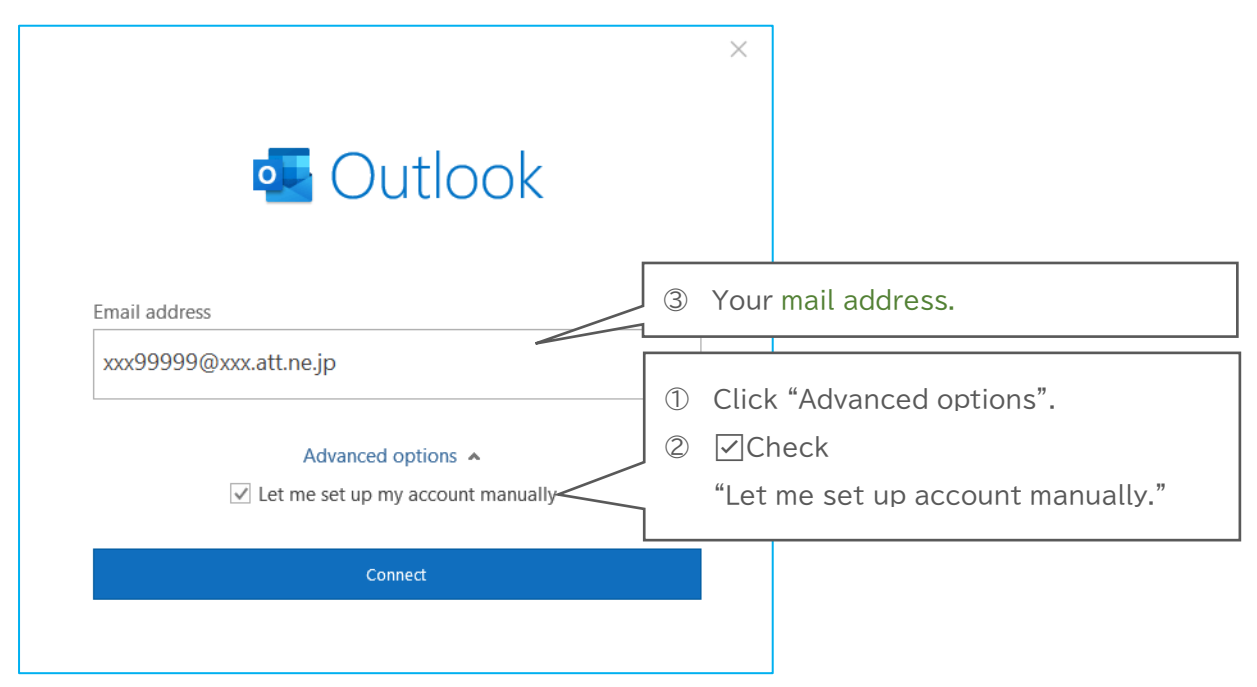

#### **Step4.**Click "POP".

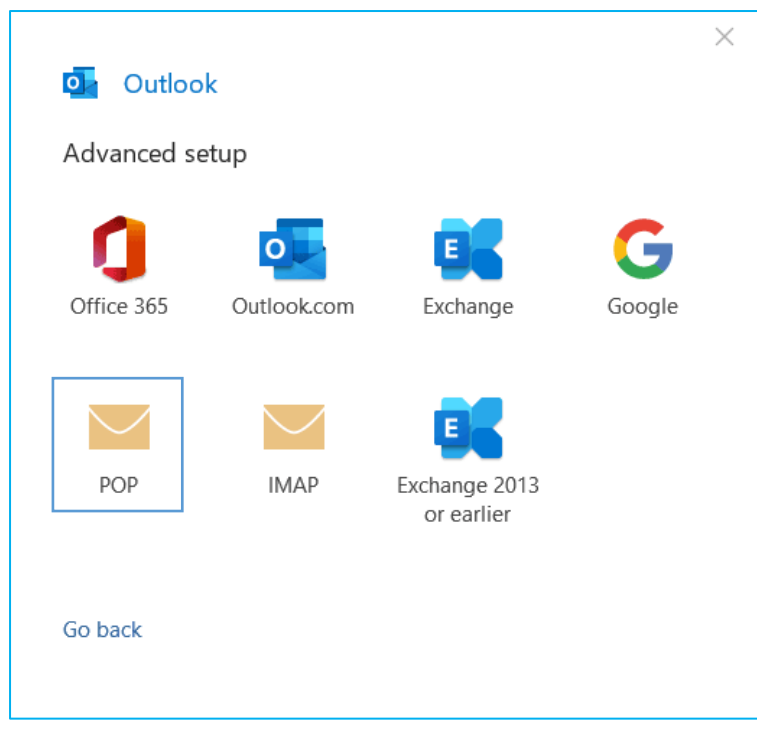

### **Step5.**Enter the following on the "POP Account Settings" window. Click "Next".

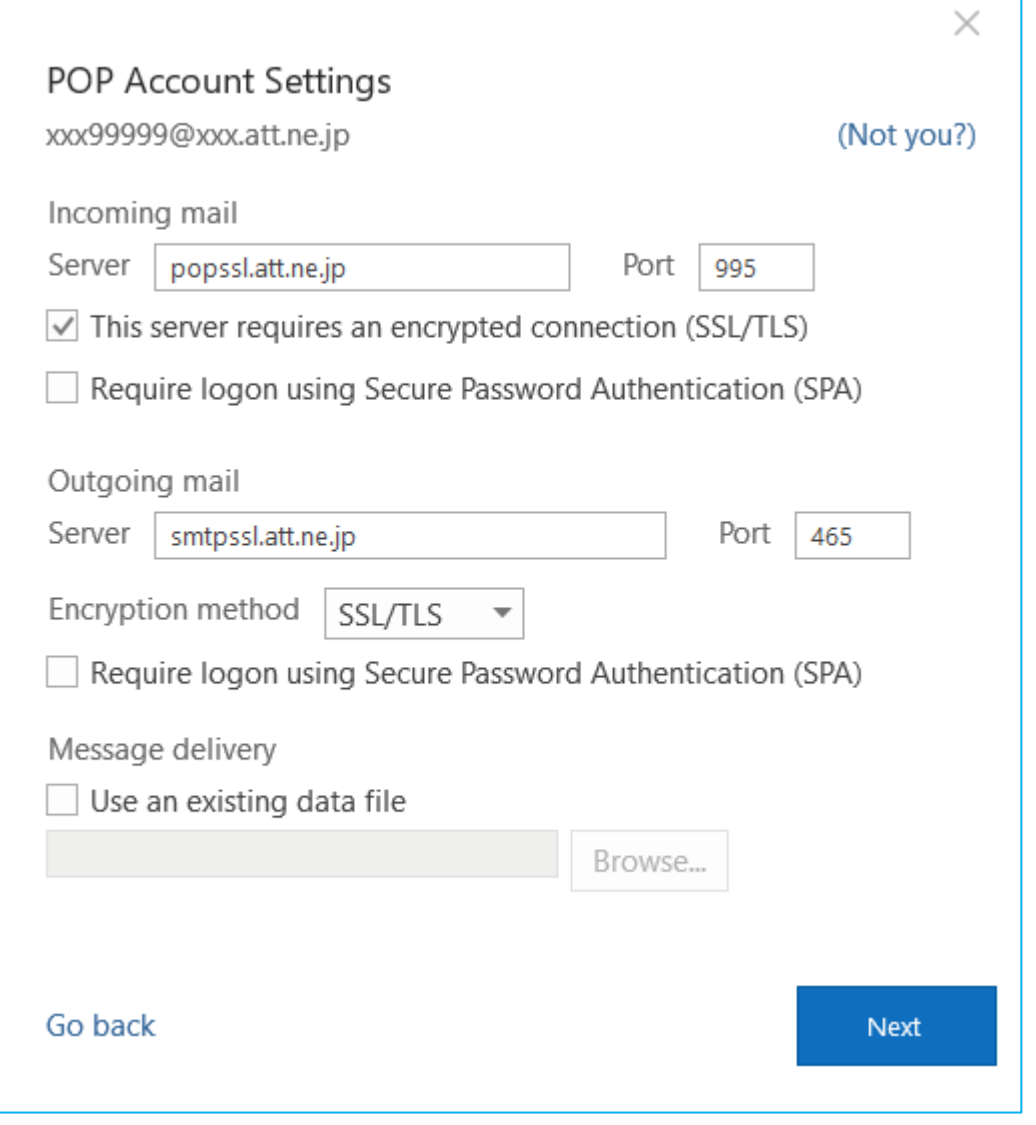

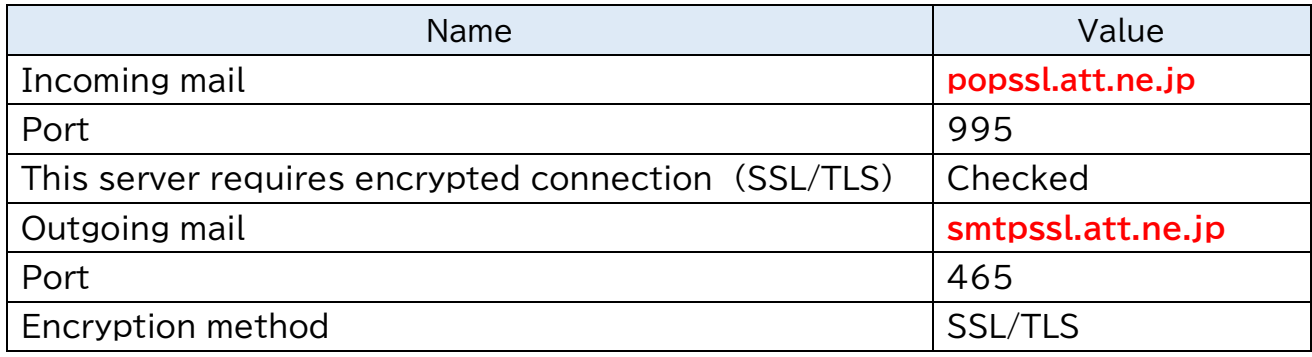

#### **Step6.**Enter Your mail password and Click Connect.

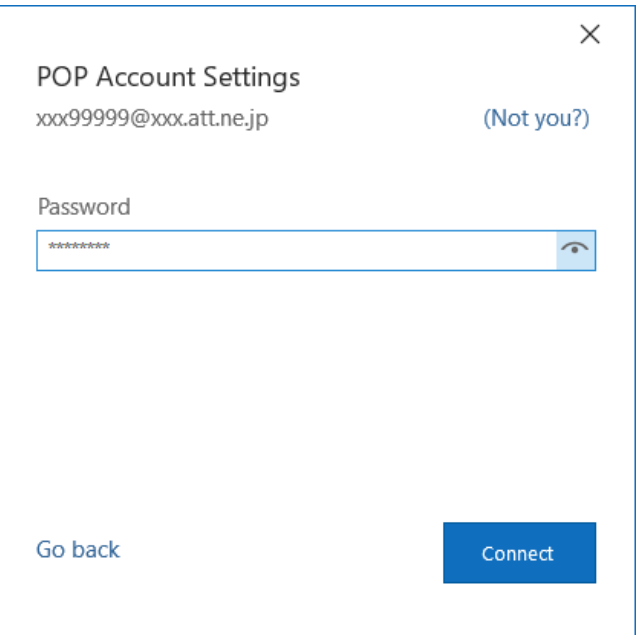

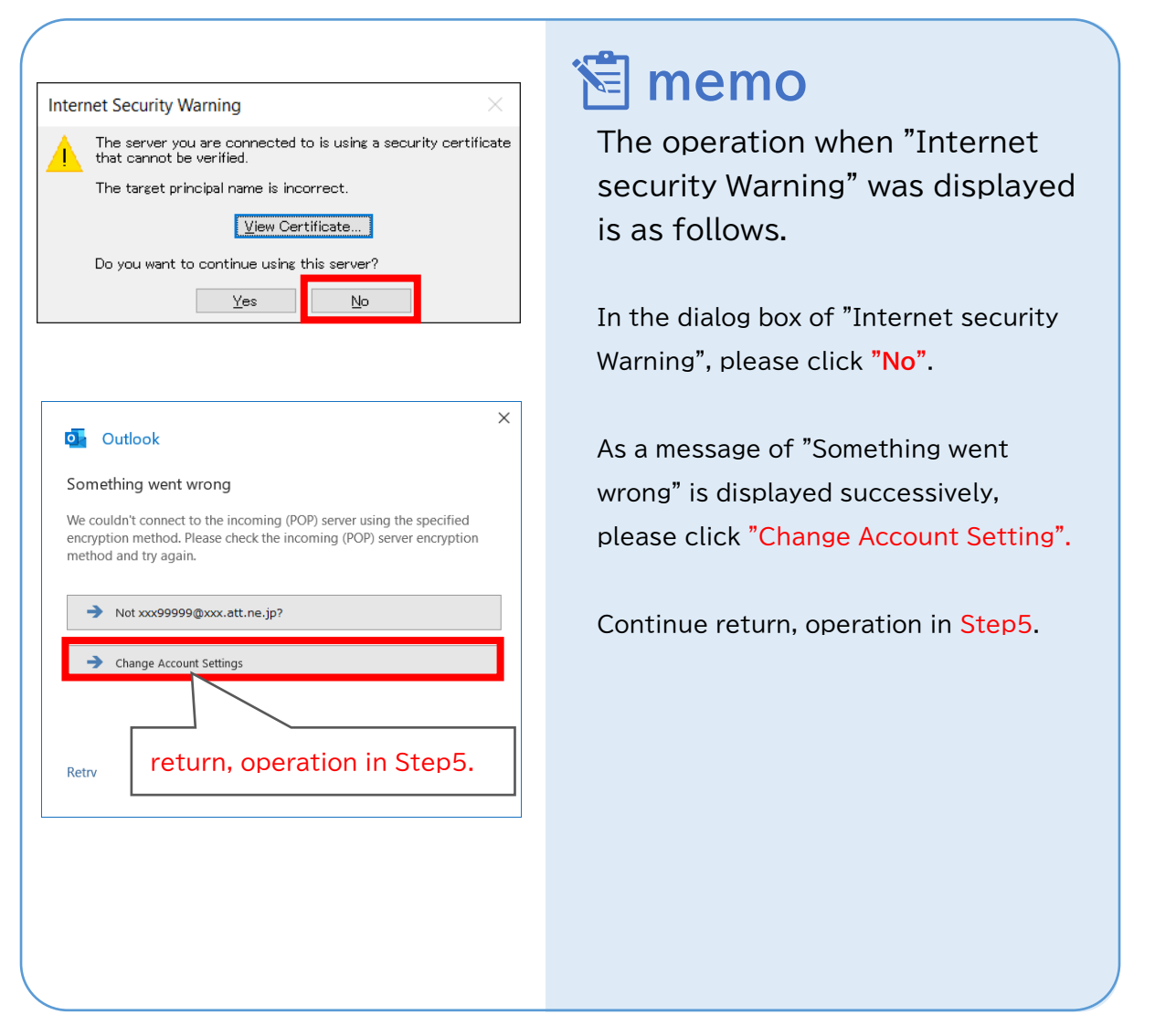

© SoftBank Corp. All Rights Reserved.

 $\equiv$  SoftBank

**Step7.**Please click "Done" after excluding a check of "Set up Outlook Mobile on my phone,too".

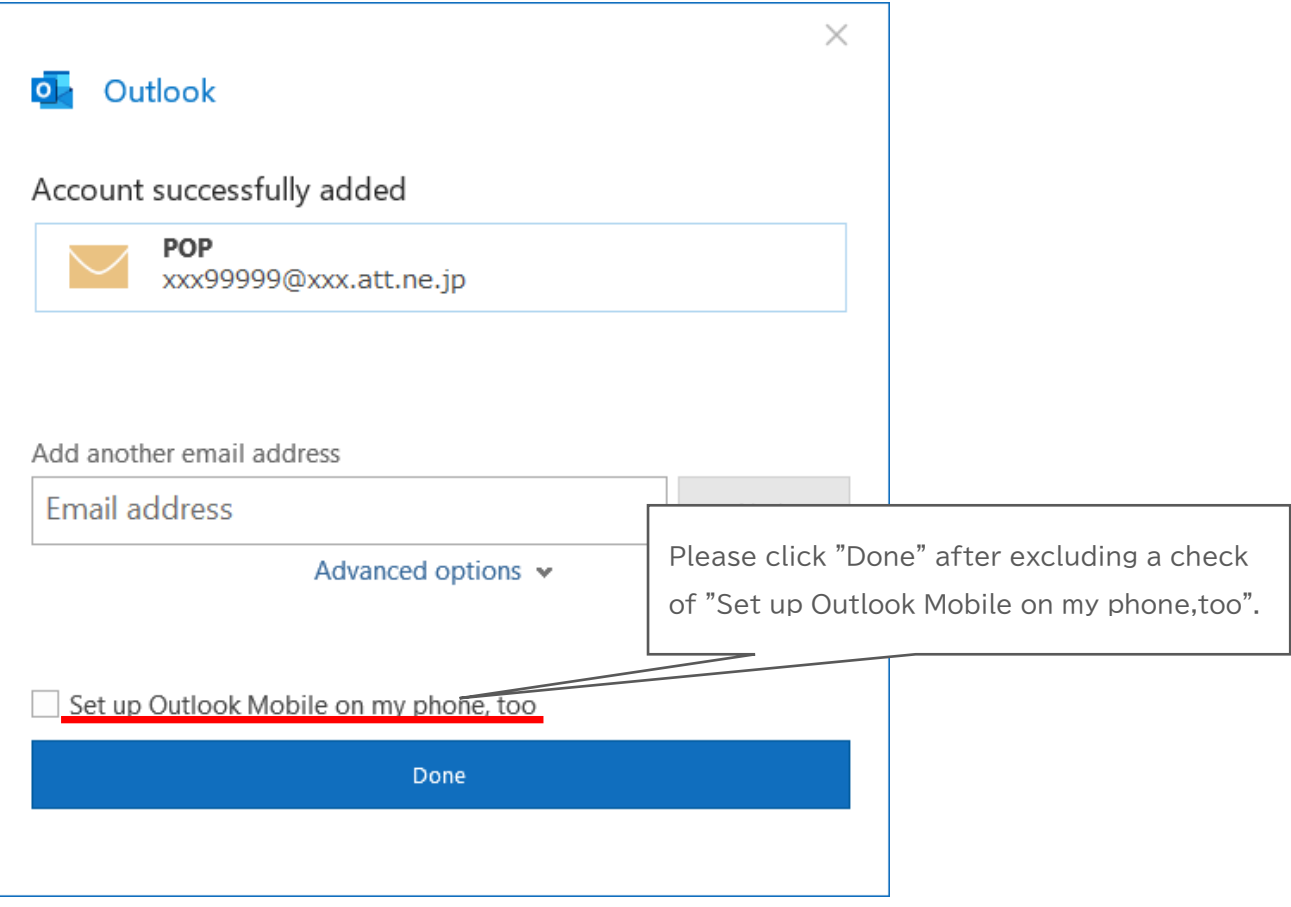

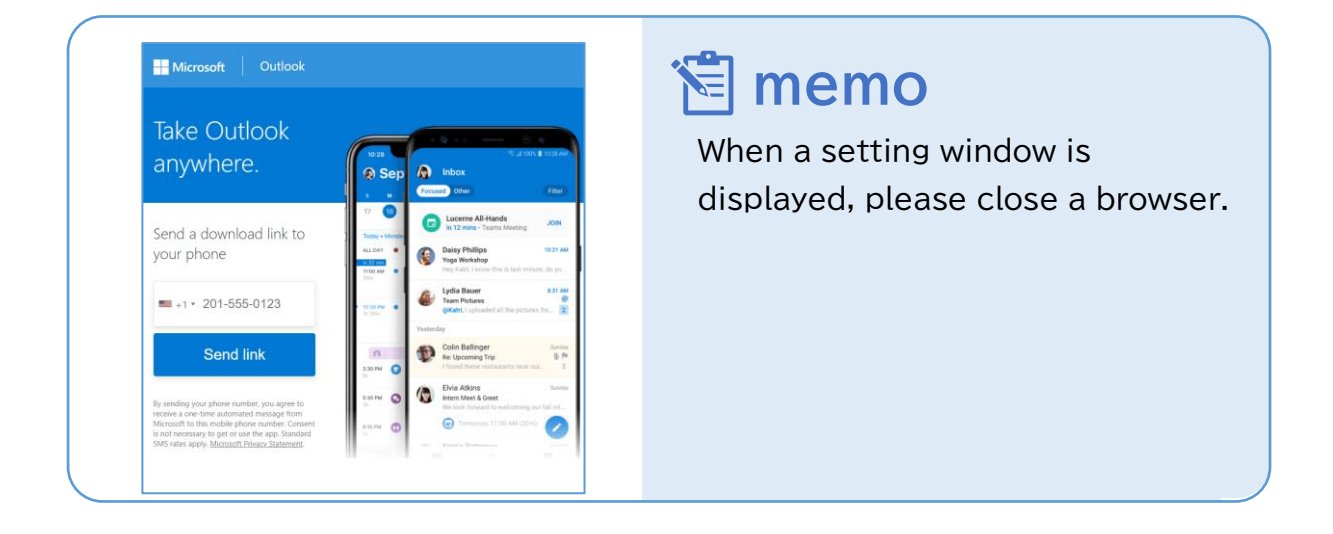

## **Step8.**Please start "Management Profile".

### ① Start Microsoft Outlook and navigate to "File" at the top.

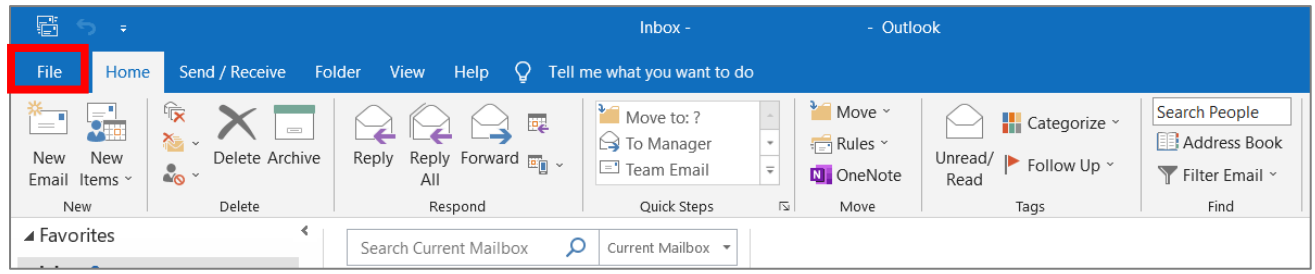

# ② Please click on "Account Settings", then "Manage Profiles".

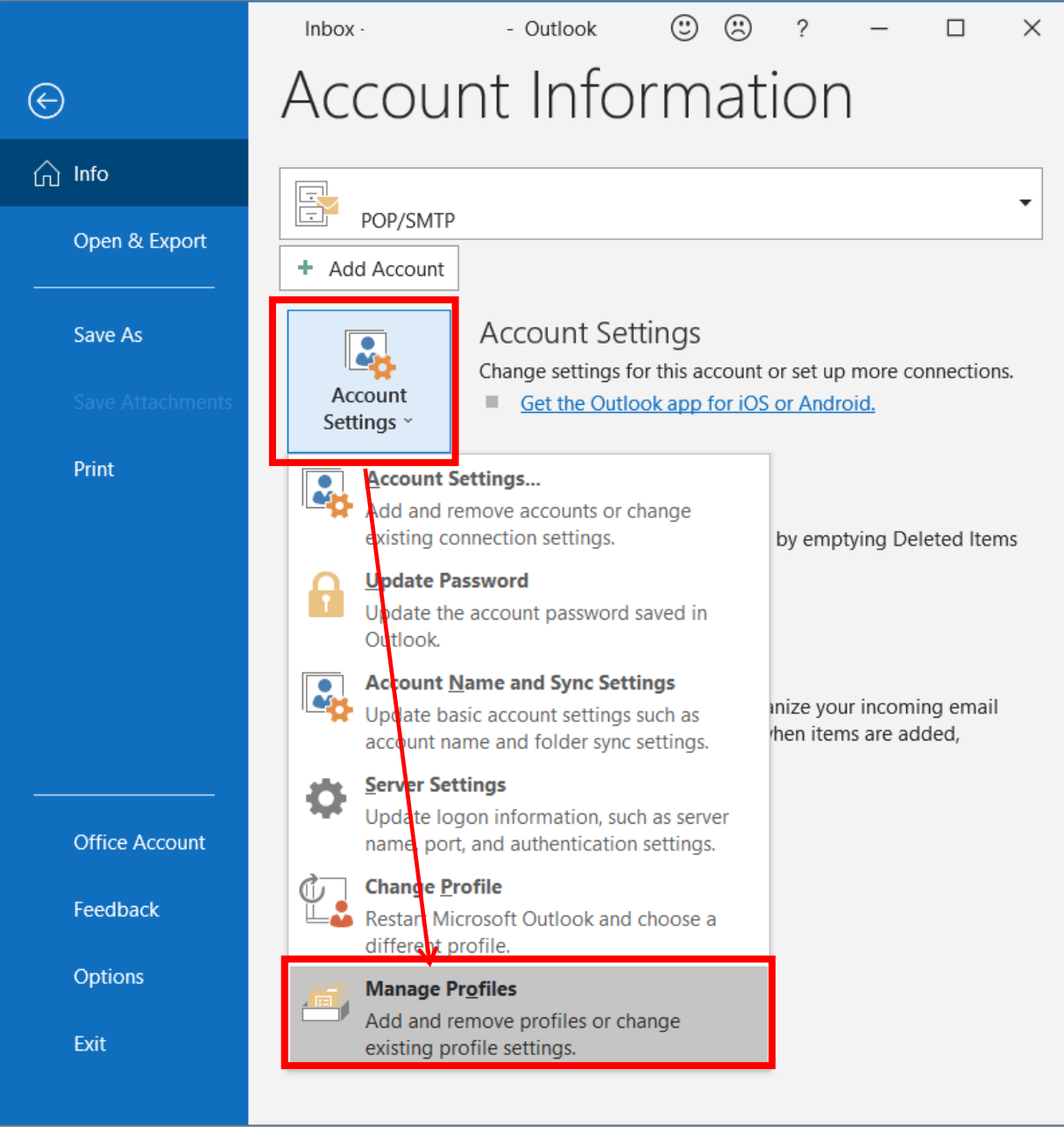

#### **Step9.**Click "Email Accounts".

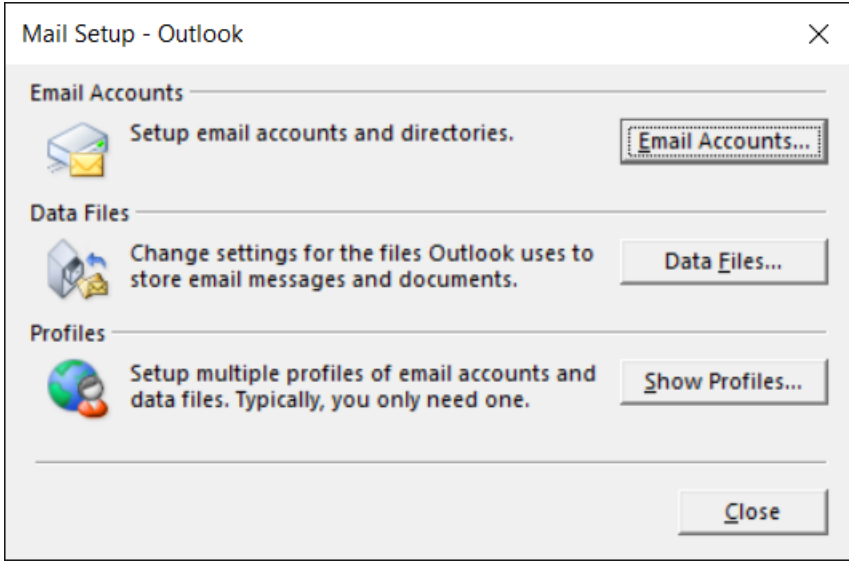

**Step10.**You choose an account, and please click a "change".

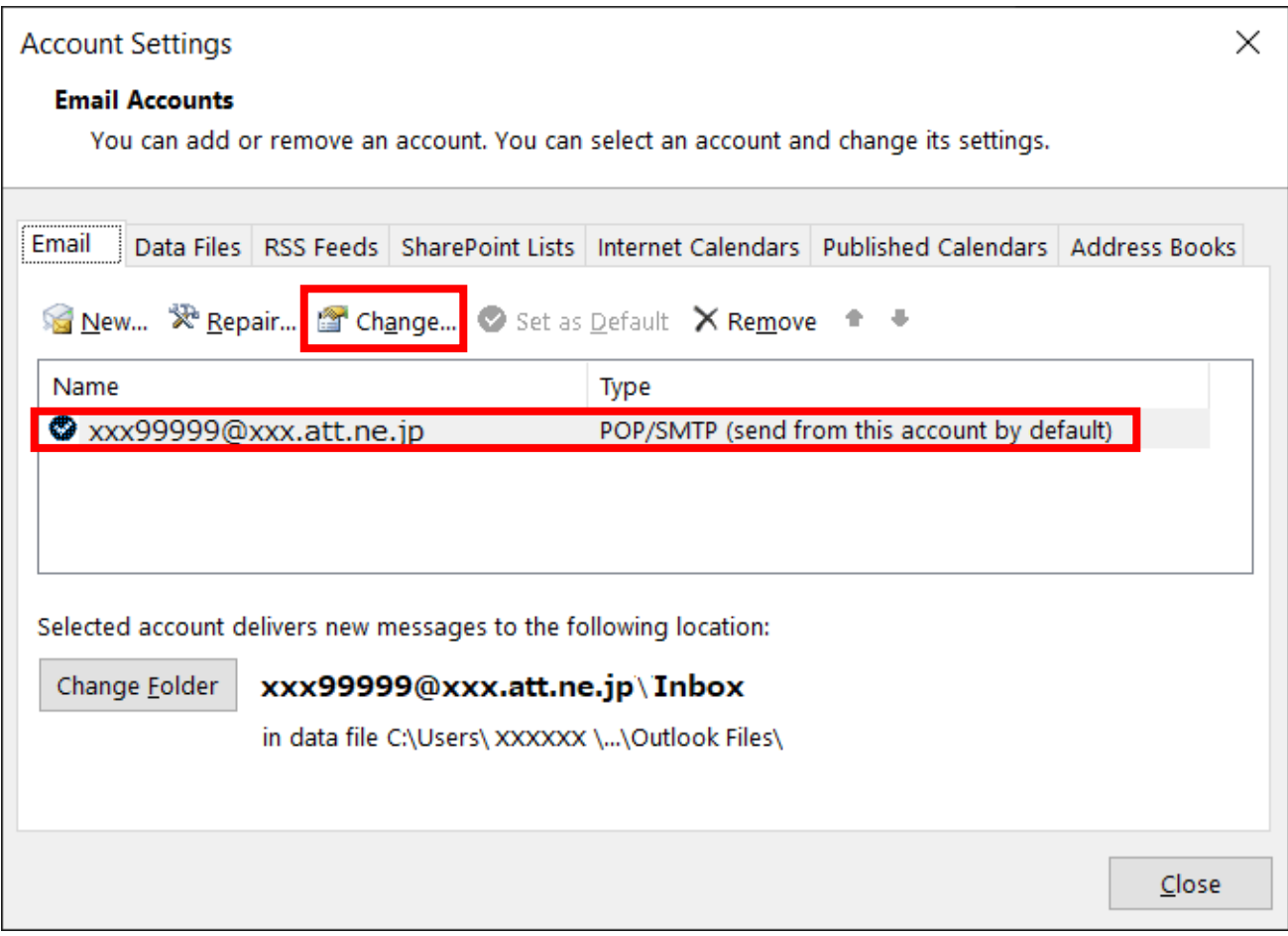

# **Step11.**Please click "More Settings" if you finish input.

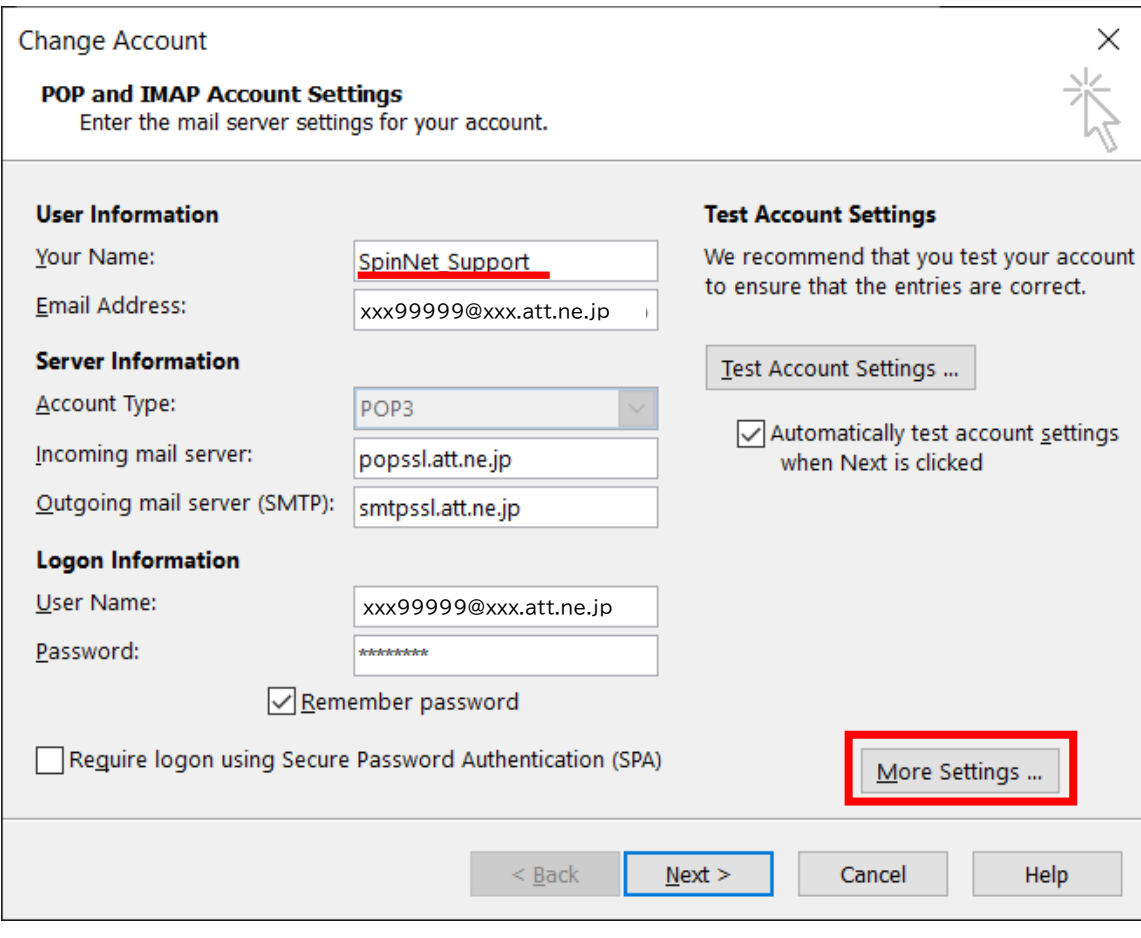

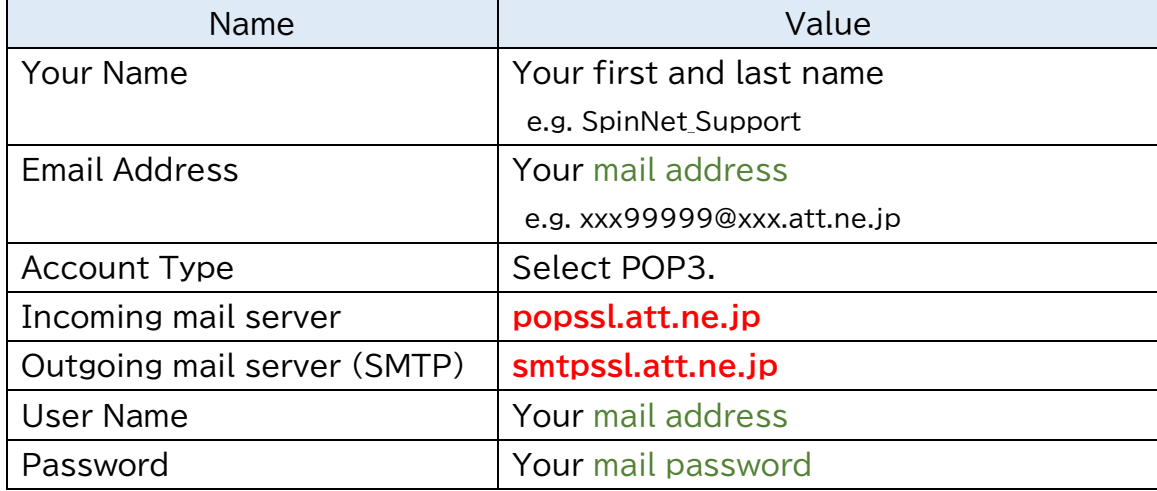

### **Step12.** ① Click the"General" tab and check it. ② Click the"Outgoing Server" tab and check it.

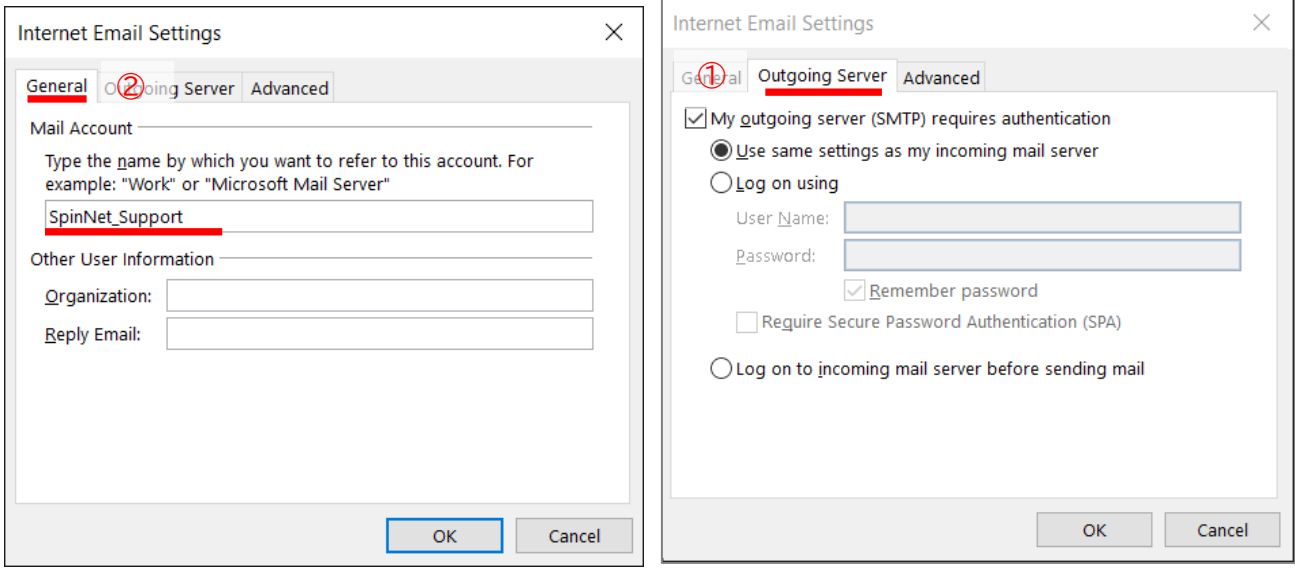

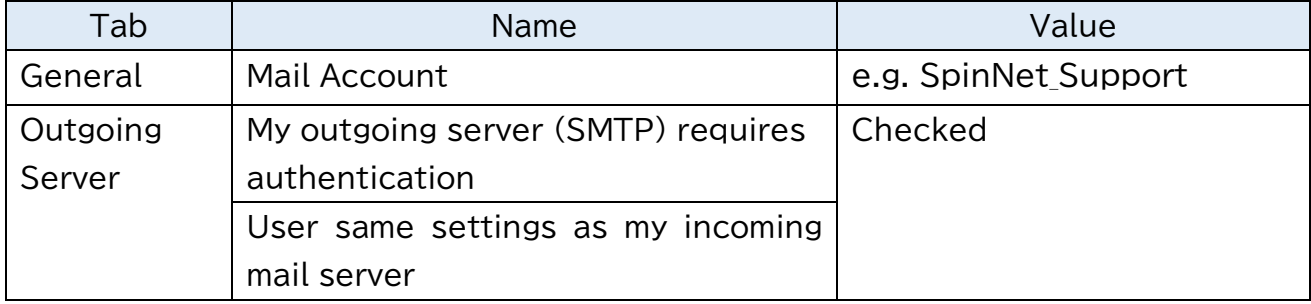

### **Step13.** Click the "Advanced" tab and check it. and Click "OK".

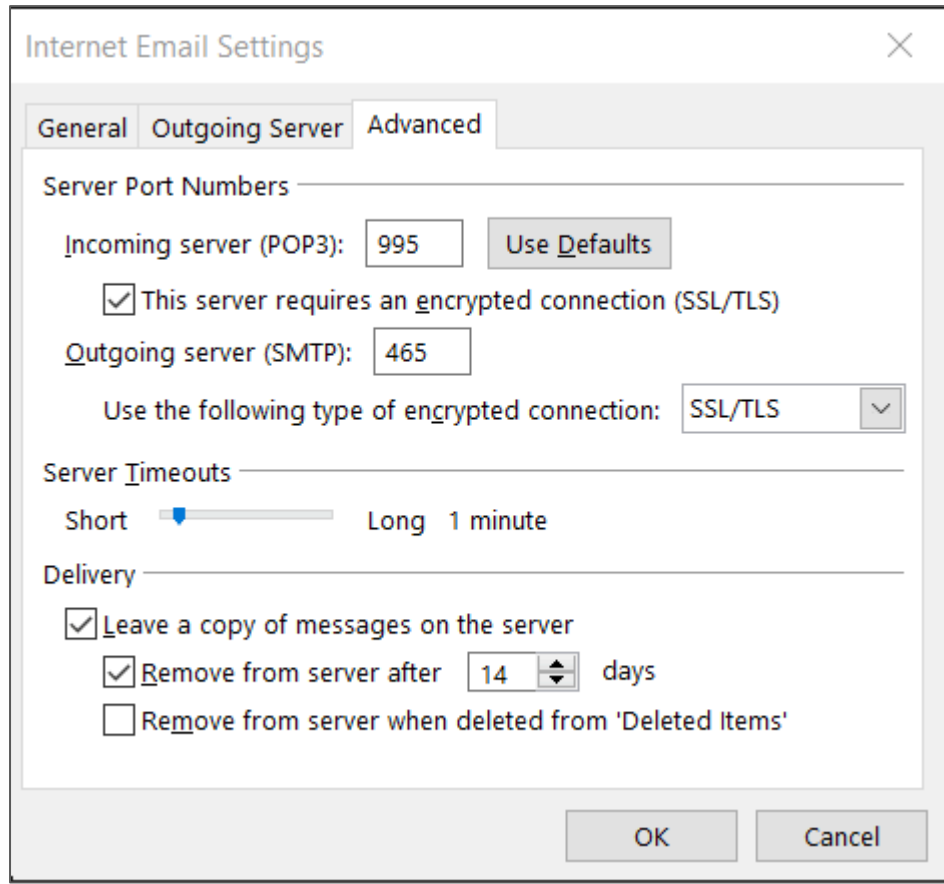

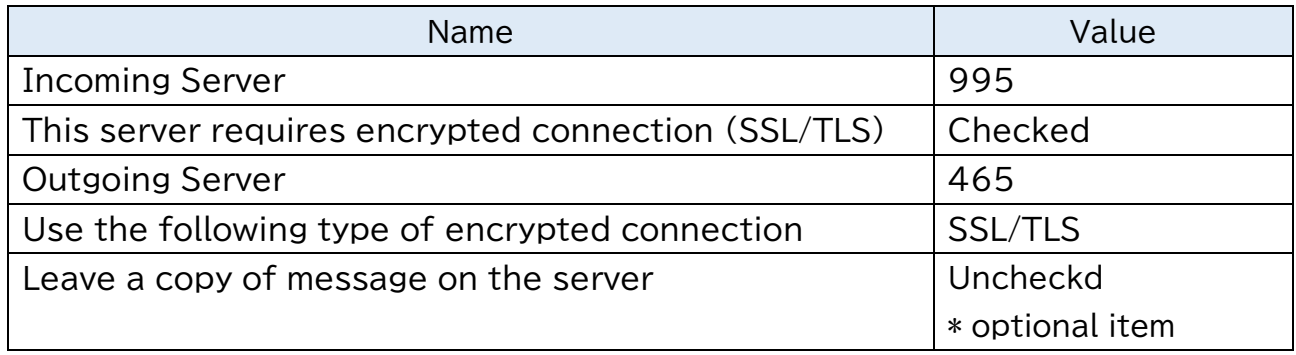

#### **Step14.**Please operate as follows. This concludes the setting. ① Click "Next".

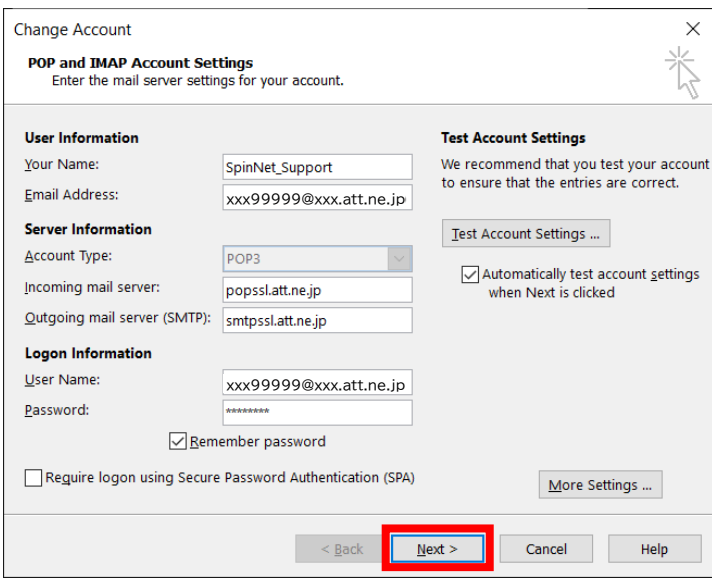

### ② Click "Close".

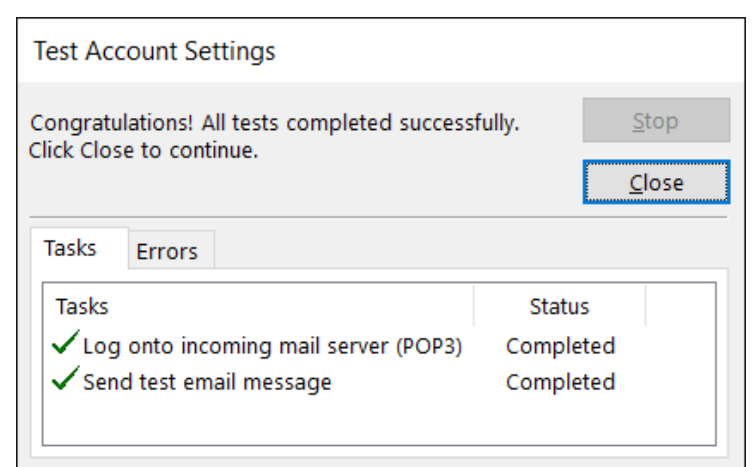

# ③ Click "Finish".

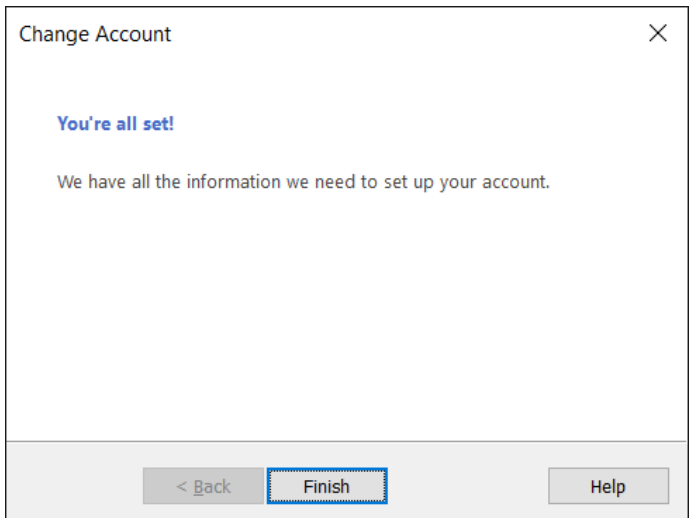

**Step15.**Please click "Settings" after opening the tab of "Data Files", and choosing "Data File".

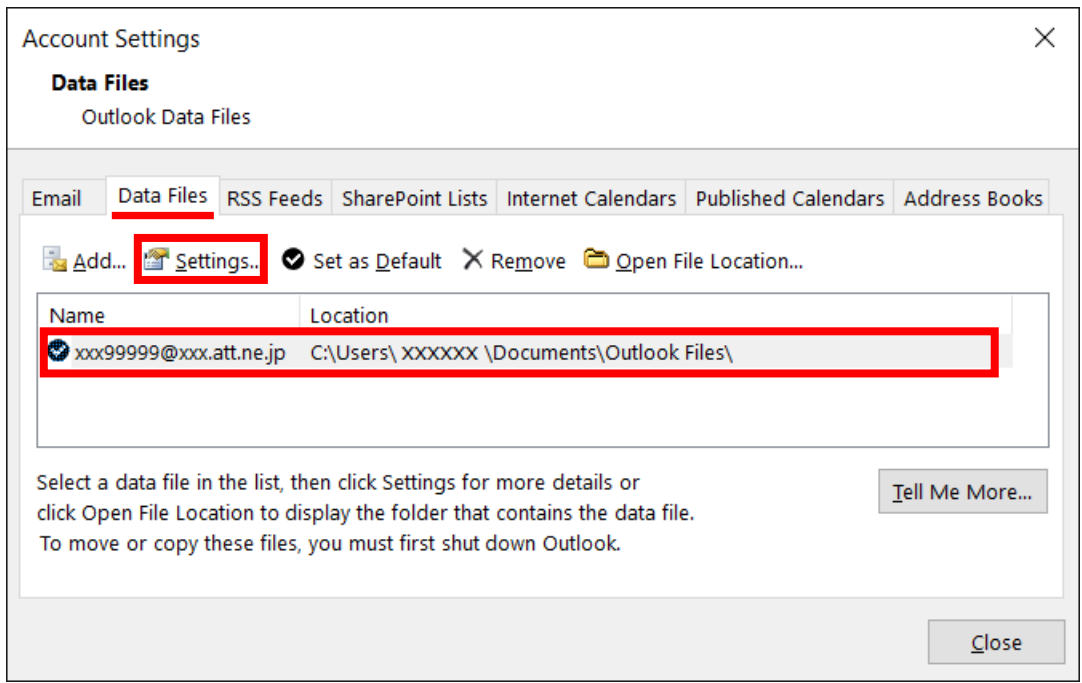

**Step16.**You set the suitable name and click "OK" later, and please close a window.

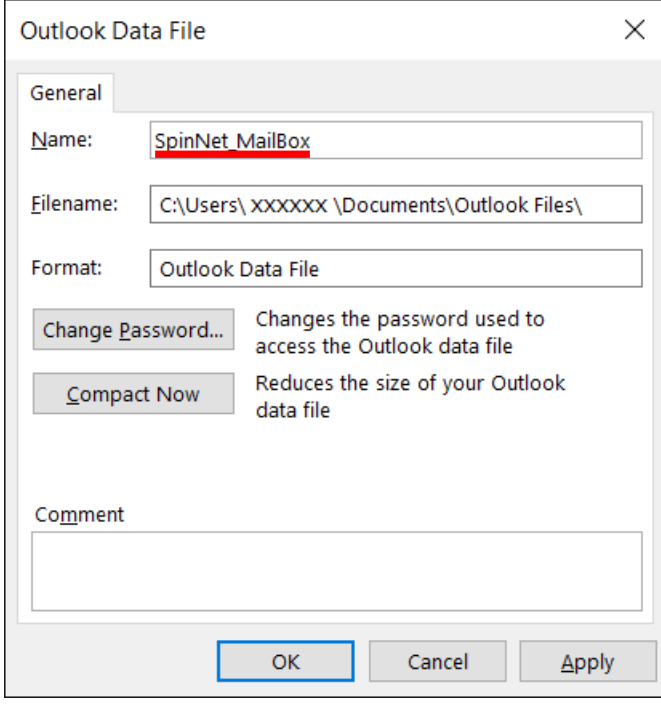

#### **Step16.**Please operate it as follows.

① Click "Close".

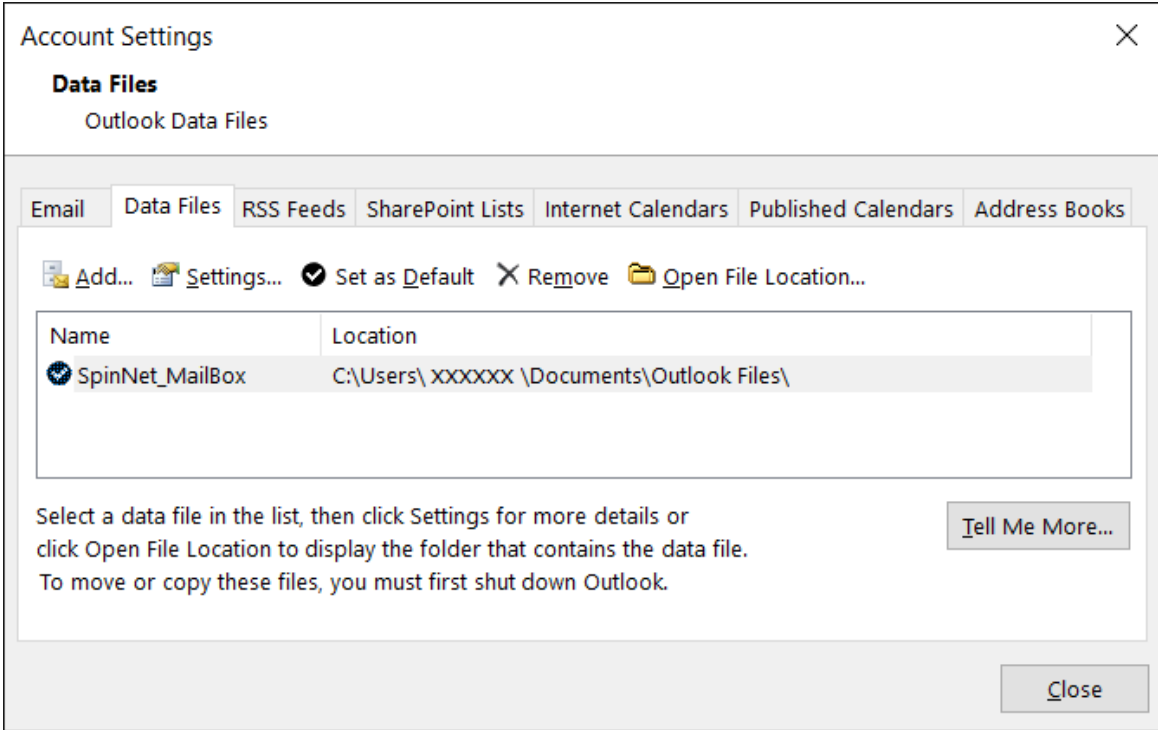

#### ② Click "Close".

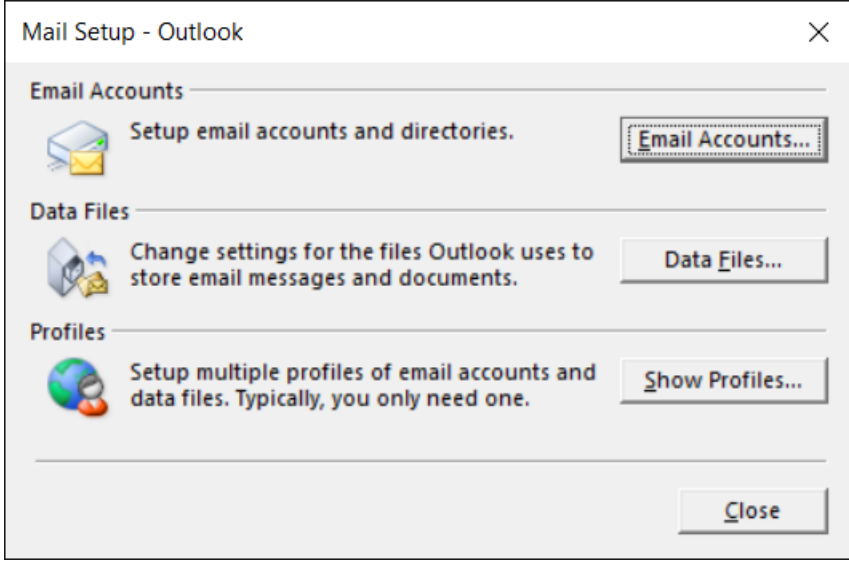

This concludes the settings.